# **Tutoriales de la utilidad RoadLink de Trimble**

La utilidad RoadLink™ de Trimble es una interfaz entre definiciones viales de terceros y dispositivos topográficos de Trimble. Le permite importar o teclear definiciones viales, verlas gráficamente, editarlas si es necesario y luego exportarlas a un dispositivo topográfico de Trimble(controlador) para el replanteo.

Iníciese con RoadLink llevando a la práctica los siguientes tutoriales:

- Tutorial 1: Importa archivos de diseño de terceros que definen las alineaciones horizontal y vertical y las secciones transversales. La definición vial se ve gráficamente y se envía un archivo al controlador para el replanteo (15 minutos)
- Tutorial 2: Se introduce una alineación manualmente a partir de dibujos de construcción. Se calculan los volúmenes del movimiento de tierras y se envía un archivo al controlador para el replanteo. (30 minutos)

Consulte más información sobre RoadLink, en el *Manual del software Trimble Geomatics Office™* o en la Ayuda. Mientras trabaja, presione sobre el diálogo en el que se encuentra. o haga clic en el botón **Ayuda** para obtener información detallada

# **Tutorial 1: Importación de definiciones viales**

Este tutorial le muestra cómo importar archivos de terceros que definen una carretera. Para ello deberá:

- 1. Configurar un proyecto.
- 2. Iniciar RoadLink.
- 3. Importar una definición vial.
- 4. Ver las alineaciones horizontal y vertical.
- 5. Ver las secciones transversales.
- 6. Añadir las líneas de la vista en planta.
- 7. Transferir la carretera para el replanteo (exportar el diseño).

#### <span id="page-1-0"></span>**Configuración de un proyecto**

Para configurar un nuevo proyecto:

- 1. Inicie el software Trimble Geomatics Office.
- 2. Seleccione una de las siguientes alternativas:
	- Seleccione *Archivo* / *Nuevo proyecto*.
	- En la barra de herramientas Estándar, haga clic en la herramienta Nuevo proyecto  $\boxed{\cap}$ .
- 3. En el campo *Nombre*, introduzca un nombre para el proyecto.

4. Seleccione la plantilla denominada RoadLink 1 y luego haga clic en **Aceptar**. Aparecerá el siguiente diálogo:

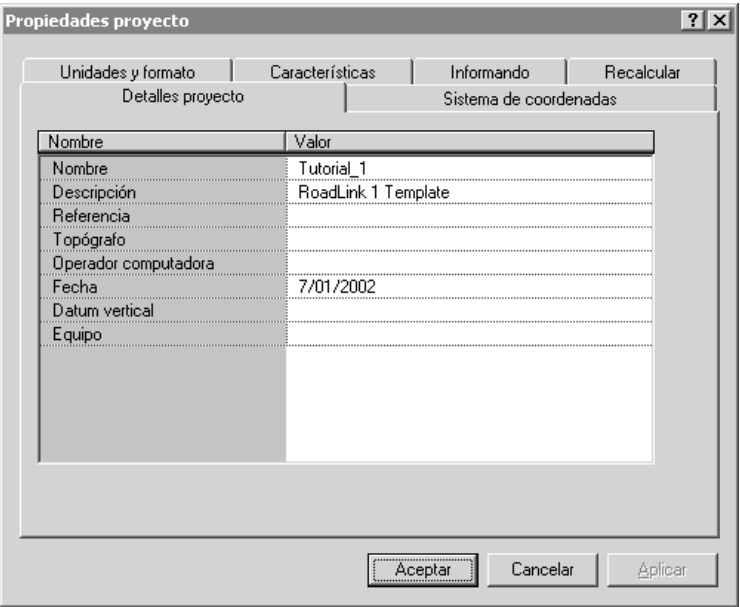

- 5. Asegúrese de que se ha seleccionado la ficha *Detalles proyecto*.
- 6. En el campo *Operador computadora*, introduzca su nombre y rellene los otros detalles pertinentes. No cambie las configuraciones de las otras fichas.

*Nota – La ficha Unidades y formato le permite cambiar el formato de la pendiente y el del talud lateral; las unidades para la razón, el formato de la estación o las unidades de volumen de un proyecto. El formato que especifique se aplica al proyecto actual. No lo cambie ahora.*

7. Haga clic en **Aceptar**.

## **Inicio de la utilidad RoadLink**

Para iniciar RoadLink:

• En la Vista en planta, seleccione *Herramientas* / *RoadLink* / *Inicio*.

Aparecerá la ventana *RoadLink*.

#### **Importación de una definición vial**

Un asistente le guiará por el proceso de importación de una definición vial. Para ello:

- 1. Seleccione *Archivo* / *Importar.* Aparecerá el diálogo *Importar*.
- 2. Seleccione la ficha *Carretera*.
- 3. En la lista *Tipos*, seleccione *Otro archivo de definición vial* y haga clic en **Aceptar**. Aparecerá el asistente de *Abrir archivo*.
- 4. En la lista *Formato datos*, seleccione *Autodesk Civil Design / Softdesk* y haga clic en **Siguiente**.
- 5. Seleccione los siguientes archivos en C:\ Trimble Geomatics Office \ Proyectos \ *nombre del proyecto* \ Checkin \:
	- Autodesk Road Horiz
	- Autodesk Road Vert
	- Autodesk Road Xsec

Estos archivos contienen las definiciones de la alineación horizontal y vertical y los datos de secciones transversales para una carretera que se ha diseñado usando el software Autodesk Civil Design.

- 6. Haga clic en **Siguiente**.
- 7. Seleccione la alineación *Central* y haga clic en **Siguiente**.
- 8. Seleccione la superficie del *Datum #*1 y haga clic en **Siguiente**.
- 9. Seleccione las siguientes casillas de verificación:
	- *Dcha del vial*
	- *Izda del vial*
	- *Excluir alineación principal de la plantilla*
- 10. Haga clic en **Terminar**.

El software creará una nueva carretera e importará las alineaciones horizontal y vertical. Convertirá los datos de la sección transversal a plantillas y los asignará en las estaciones correspondientes. La alineación horizontal aparecerá en la ventana *Vista en planta*, según se muestra a continuación:

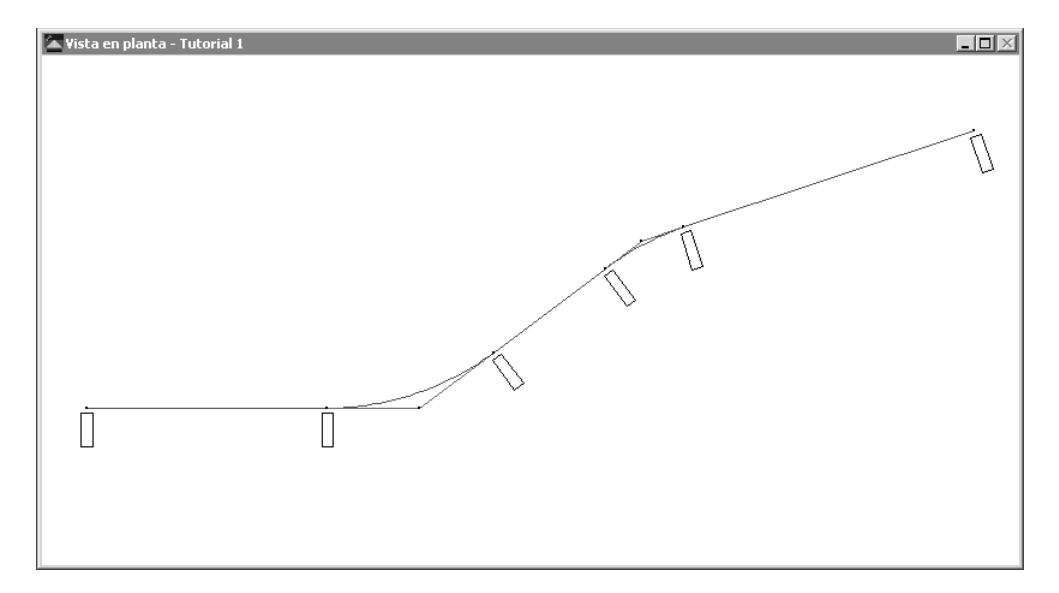

Para ver la definición de alineación horizontal:

1. Seleccione *Carretera* / *Horizontal*. Aparecerá el siguiente diálogo:

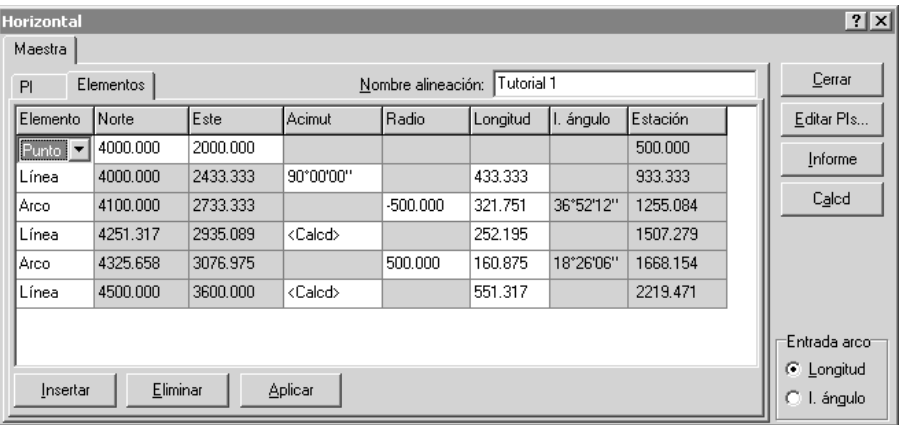

- 2. Vea los detalles geométricos de la alineación horizontal importada.
- 3. Haga clic en **Cerrar**.
- 4. Seleccione *Carretera* / *Vertical*. Aparecerá el siguiente diálogo:

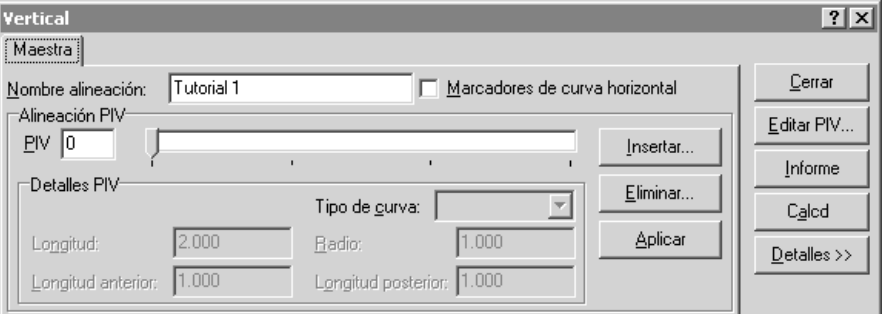

- 5. Vea los detalles de la alineación vertical importada.
- 6. Haga clic en **Cerrar**.

El siguiente paso consiste en ver las secciones transversales importadas.

#### **Visualización de secciones transversales importadas**

Se podrán ver las secciones transversales importadas. Para hacerlo:

1. Seleccione *Carretera* / *Secciones*. Aparecerá la ventana *Vista transversal* que muestra la primera sección transversal.

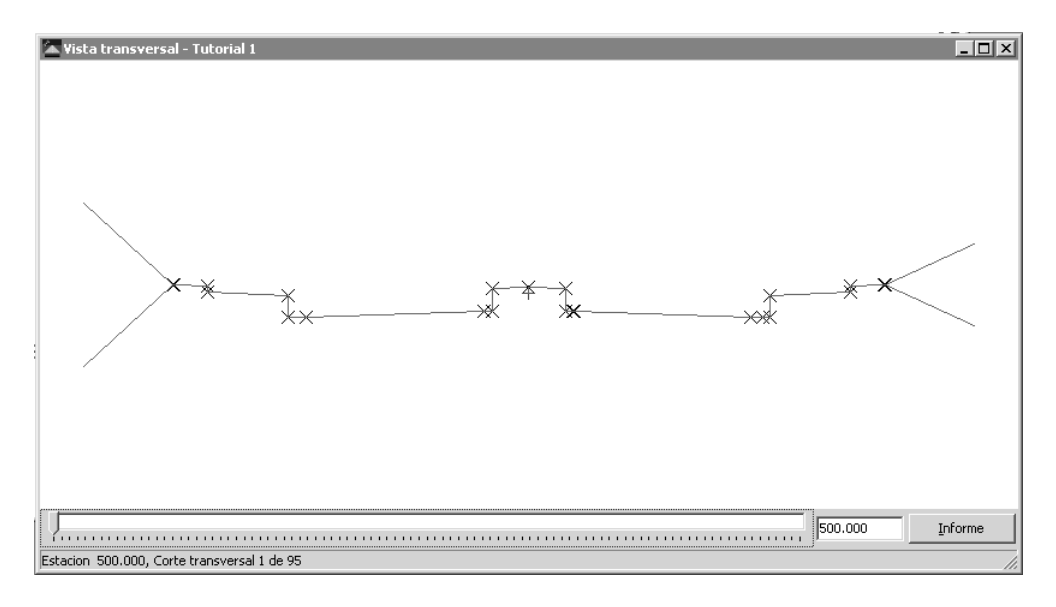

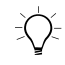

Sugerencia – Disponga la ventana Vista transversal y la ventana Vista en planta en el escritorio para poder verlas. Un icono en la alineación horizontal indica el lugar donde se encuentra la sección transversal que se visualiza actualmente en la alineación horizontal.

- 2. Use la barra de seguimiento para seleccionar las secciones transversales de a una.
- 3. Cierre la ventana *Vista transversal*.

#### **Visualización de líneas de carretera**

Ahora podrá mostrar líneas en la Vista en planta. Se conectan las secciones transversales comunes. Para mostrar las líneas:

• Seleccione *Carretera* / *Mostrar línea de la carretera*. Aparecerá la siguiente línea:

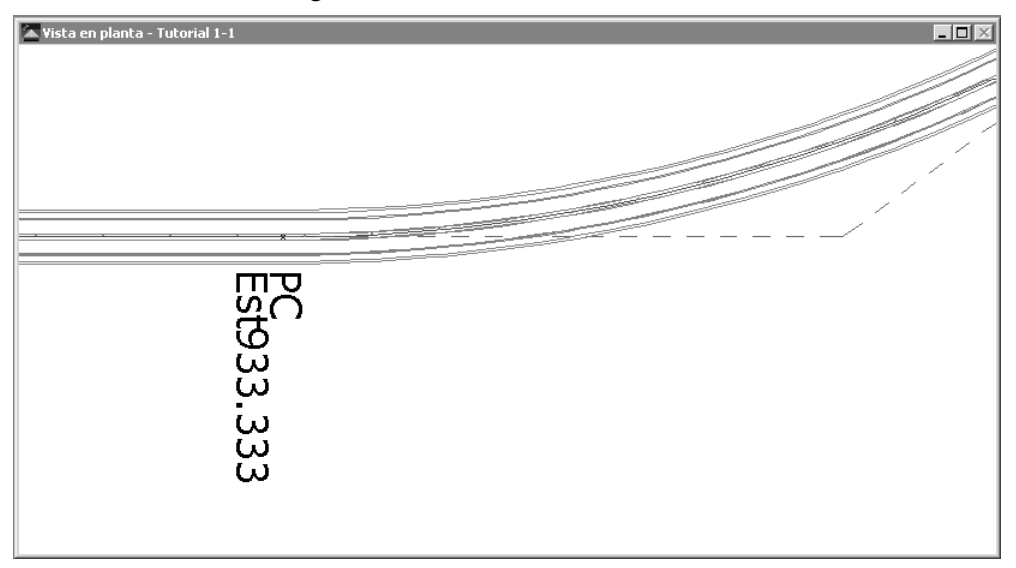

*Nota – También podrá mostrar un modelo de superficie de la carretera seleccionando Carretera / Mostrar superficie de la carretera. Esta opción y la opción Mostrar línea de la carretera proveen una confirmación visual de la carretera.*

#### **Transferencia de la carretera**

Ahora podrá transferir la alineación vial a un controlador de Trimble lista para el replanteo. Se podrán transferir:

- las alineaciones horizontal y vertical
- las plantillas

Para exportar la carretera:

- 1. Seleccione una de las siguientes alternativas:
	- Seleccione *Archivo* / *Exportar*.
	- Haga clic en la herramienta Exportar  $\hat{P}$  en la barra de herramientas *Estándar*.
- 2. En la ficha Carretera, seleccione la opción *Definición vial a dispositivos topográficos*.
- 3. Haga clic en **Aceptar** para iniciar el proceso de exportación.
- 4. En el diálogo *Guardar como*, seleccione el controlador topográfico correspondiente.
- 5. Conecte el controlador topográfico a la computadora.
- 6. Asegúrese de que el software del controlador esté listo para recibir el archivo.
- 7. Haga clic en **Abrir** para conectarse al controlador.
- 8. En el diálogo *Guardar como* (en RoadLink), seleccione una de las siguientes alternativas:
	- Memoria principal: guarda el archivo en la memoria principal del controlador.
	- Tarjeta PC: guarda el archivo en la tarjeta PC en el controlador.
- 9. Haga clic en **Abrir**.
- 10. Haga clic en **Guardar**.

El archivo se transferirá al controlador de Trimble. Se ha completado el primer tutorial de forma satisfactoria.

## **Tutorial 2: Introducción manual de una definición vial**

Este tutorial le muestra cómo introducir una definición vial manualmente. Para ello deberá:

- 1. Configurar un proyecto.
- 2. Formar un modelo de superficie utilizando la utilidad DTML<sub>ink™</sub>
- 3. Iniciar RoadLink.
- 4. Crear una plantilla.
- 5. Introducir la alineación horizontal.
- 6. Introducir la alineación vertical.
- 7. Aplicar plantillas.
- 8. Aplicar peraltes.
- 9. Calcular volúmenes.
- 10. Exportar el diseño (transferir la carretera para el replanteo).

#### **Configuración del proyecto**

Para configurar un nuevo proyecto:

- 1. Inicie Trimble Geomatics Office.
- 2. Seleccione una de las siguientes alternativas:
	- Seleccione *Archivo* / *Nuevo proyecto*.
	- Haga clic en la herramienta *Nuevo proyecto*  $\boxed{\phantom{a}}$  en la barra de herramientas *Estándar*.
- 3. En el campo *Nombre*, introduzca un nombre de proyecto.
- 4. Haga clic en la plantilla denominada RoadLink 2.

5. Haga clic en **Aceptar** para crear el proyecto nuevo. Aparecerá el siguiente diálogo con la ficha *Detalles proyecto* seleccionada:

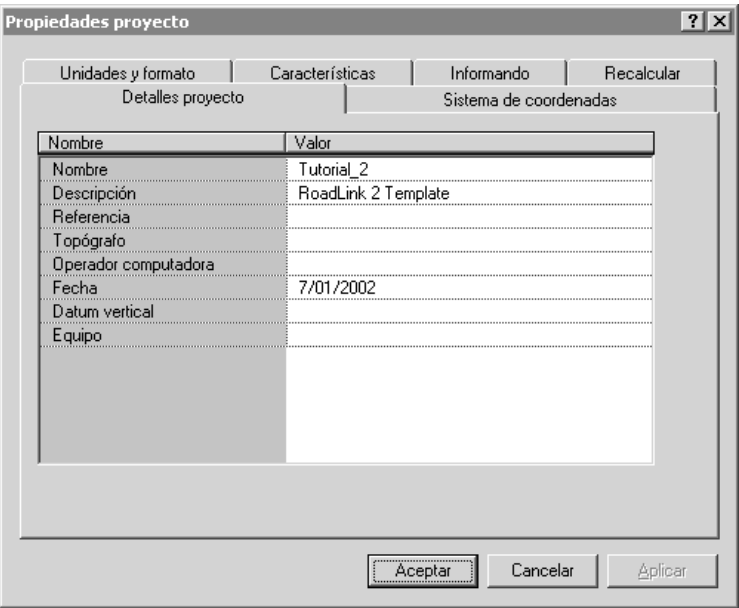

6. Introduzca su nombre en el campo *Operador computadora*, y rellene los otros detalles pertinentes. No cambie las configuraciones de las otras fichas.

*Nota – La ficha Unidades y formato le permite cambiar el formato de la pendiente y del talud lateral, las unidades de la razón, el formato de la estación, o las unidades de volumen de un proyecto. El formato que especifique se aplicará al proyecto actual. No lo cambie ahora.*

7. Haga clic en **Aceptar**.

*Nota – En este caso, el proyecto que se crea ya tiene puntos en la base de datos.*

#### **Creación de modelos de superficie**

Un modelo de superficie le permite calcular los volúmenes del movimiento de tierra.

En esta parte del tutorial, se va a crear un modelo de superficie utilizando DTMLink, que va a seleccionarse como la superficie del proyecto de RoadLink.

Para crear un modelo de superficie:

1. En la Vista en planta, seleccione *Herramientas* / *DTMLink* / *Nueva superficie*. Aparecerá el siguiente diálogo:

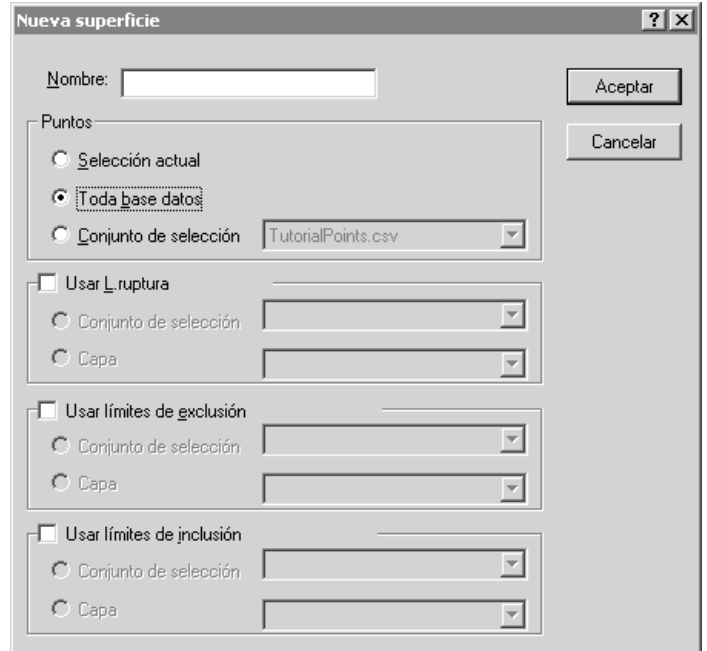

- 2. En el campo *Nombre*, introduzca un nombre para la superficie.
- 3. En el grupo *Puntos*, seleccione la opción *Toda base datos*.
- 4. Haga clic en **Aceptar**.

Se crea una superficie detallada con todos los puntos de la base de datos. Esta superficie se visualiza en la siguiente ventana de visualización gráfica:

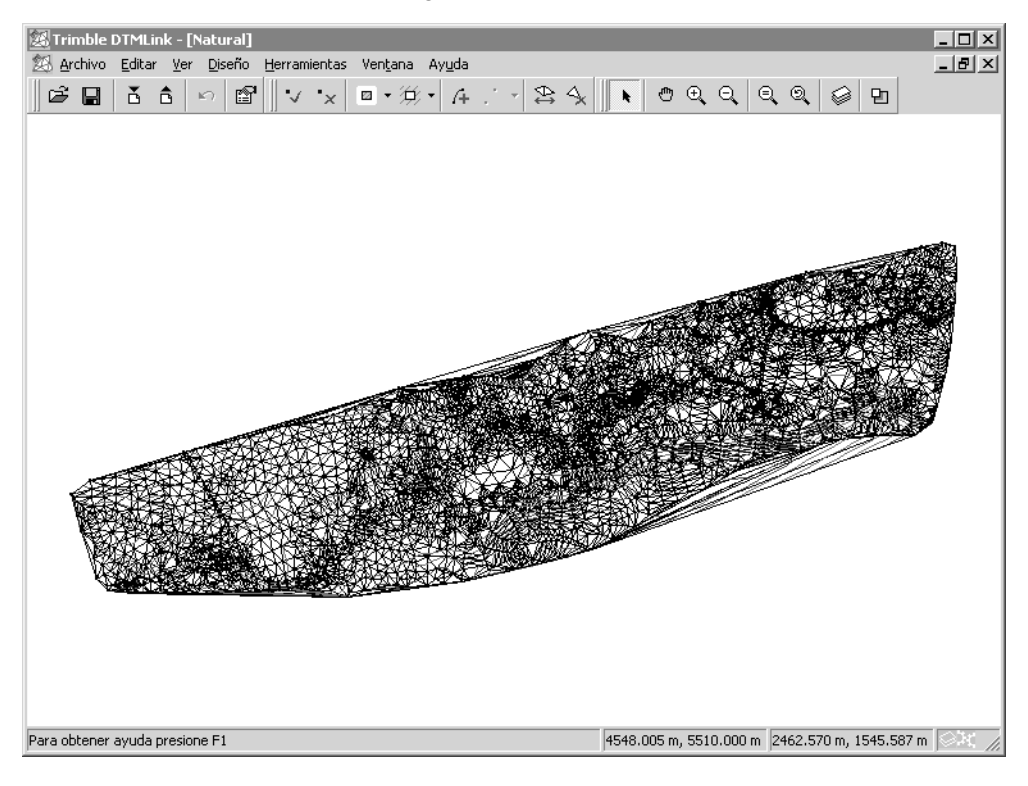

B **Sugerencia –** En esta fase, puede utilizar DTMLink para editar la superficie. Consulte el Tutorial de la utilidad Trimble DTMLink.

- 5. Seleccione *Archivo* / *Guardar superficie* para guardar la superficie.
- 6. Seleccione *Archivo* / *Salir* para cerrar el software DTMLink.

Esta superficie se utilizará con la definición vial para calcular volúmenes.

#### **Inicio de la utilidad RoadLink**

Ahora inicie el software RoadLink:

• En la Vista en planta, seleccione *Herramientas* / *RoadLink* /*Inicio*.

Aparecerá la ventana *Vista en planta*.

#### **Creación de plantillas**

Una plantilla representa la sección transversal del diseño para la definición vial. En este segundo tutorial, se va a crear una nueva plantilla.

Para ello:

- 1. Seleccione *Utilidades* / *Editor de plantillas*. Aparecerá el diálogo *Editar plantilla*.
- 2. Seleccione *Biblioteca* / *Nueva*. Aparecerá el diálogo *Crear nueva biblioteca de plantillas*.
- 3. Introduzca **Tutorial\_2** como el nombre de la nueva biblioteca.
- 4. Haga clic en **Aceptar**.
- 5. Seleccione *Plantilla* / *Nueva*.
- 6. Introduzca **Sección3** como el nombre de la nueva plantilla.
- 7. Haga clic en **Aceptar**.

Aparecerá el nombre de la plantilla. Se añaden la superficie de diseño por defecto (Subrasante) y el primer elemento de la plantilla (Subrasante01). Estos se muestran en la estructura de árbol.

*Nota – Todas las plantillas empiezan con el elemento Subrasante01 que tiene los valores de Incremento elevación y D.eje de 0.000. Este elemento se crea automáticamente al definir una nueva plantilla.*

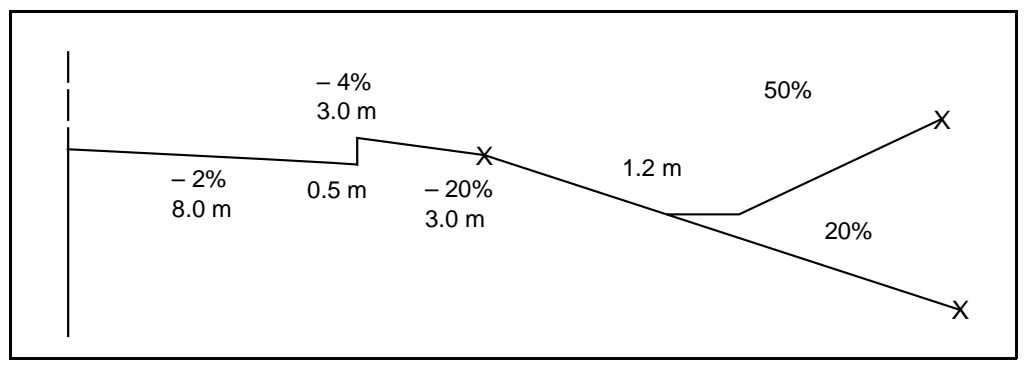

La [Figura 1](#page-14-0) muestra la plantilla que va a definir.

<span id="page-14-0"></span>Figura 1 Secciones de la plantilla

- Sugerencia – Organice las ventanas *Vista de la plantilla* y el diálogo Editar plantilla en el escritorio de forma que pueda ver ambas. Para editar un elemento, resáltelo en la estructura en árbol y cambie los campos apropiados. El elemento correspondiente aparece resaltado en la ventana Vista de la plantilla.

Para definir la plantilla:

- 1. Haga clic en **Aplicar** para aceptar la configuración por defecto 0.000 en los campos *Incremento elevación* y *D.eje*. Esta posición representa la intersección de las alineaciones horizontal y vertical.
- <span id="page-14-1"></span>2. Haga clic en **Nuevo**.

La subrasante02 se añade a la estructura en árbol.

- 3. Seleccione la casilla de verificación *Aplicar peralte*. (La casilla *Aplicar sobreancho* estará disponible. No la seleccione)
- 4. Edite el campo *Pendiente transversal* a –2% y el campo *D.eje* a 8.0 metros.

*Nota – Las unidades y formato de estos campos quedan determinadas por las configuraciones de la ficha Unidades y formato para el proyecto actual del software Trimble Geomatics Office.*

<span id="page-15-0"></span>5. Haga clic en **Aplicar** para dibujar los gráficos.

*Nota – Ha introducido los primeros dos tipos de elementos de la [Tabla 1.1.](#page-15-1)*

6. Repita del [Paso 2](#page-14-1) al [Paso 5](#page-15-0) con cada uno de los tipos de elemento de la [Tabla 1.1,](#page-15-1) empezando por la tercera fila. Esta tabla muestra todos los elementos de la plantilla y el método de construcción de la plantilla denominada Sección3.

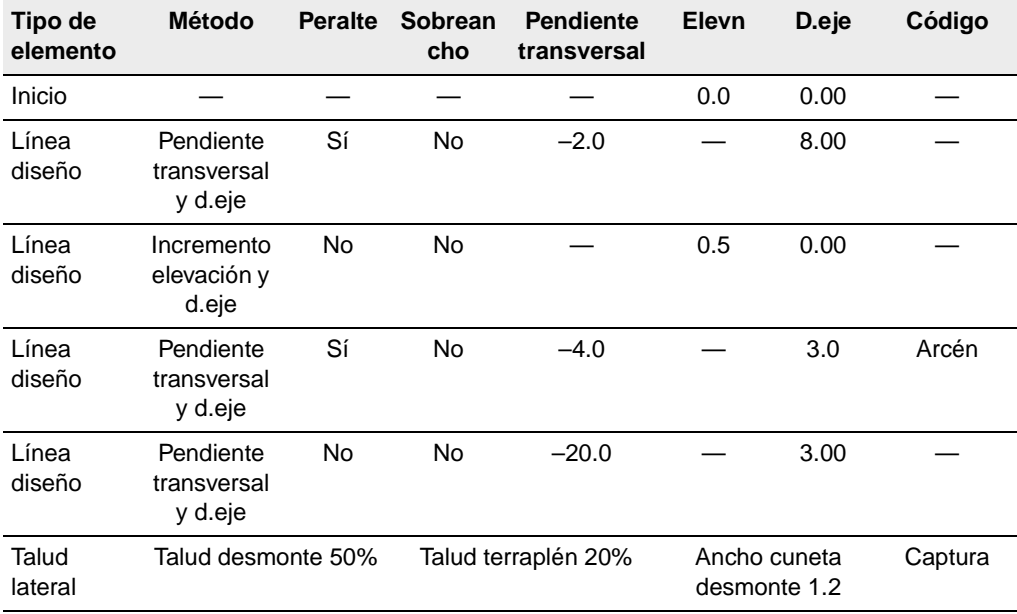

#### <span id="page-15-1"></span>**Tabla 1.1 Elementos de la plantilla**

- 7. Seleccione *Biblioteca* / *Guardar* para guardar la plantilla.
- 8. Haga clic en **Aceptar**.

#### **Aplicación de la alineación horizontal**

Para aplicar una alineación horizontal a la nueva carretera:

- 1. Seleccione *Archivo* / *Nueva carretera*.
- 2. En el campo *Nombre ctra,* introduzca **Demo**.
- 3. Configure el campo *Estación inicial* en 500.
- 4. En la lista Superficie, seleccione la superficie que se ha creado utilizando DTMLink.

*Nota – Seleccione Ver / Superficie para ver la superficie. Esto es opcional.*

- 5. Haga clic en **Aceptar**. Aparecerá el diálogo *Horizontal*.
- 6. Seleccione la ficha *PI*.
- 7. Haga clic en **Insertar** e introduzca las coordenadas del primer punto de intersección (PI 0). La [Tabla 1.2](#page-16-1) muestra los cuatro puntos de intersección y sus coordenadas. Asegúrese de que la casilla de verificación *Después del PI actual* se haya seleccionado.

<span id="page-16-1"></span>

| Punto de<br>intersección | <b>Norte</b> | <b>Este</b> |
|--------------------------|--------------|-------------|
| PI <sub>0</sub>          | 4000.000     | 2000.000    |
| <b>PI1</b>               | 4000.000     | 2600.000    |
| PI <sub>2</sub>          | 4300.000     | 3000.000    |
| PI <sub>3</sub>          | 4500.000     | 3600,000    |

**Tabla 1.2 Coordenadas del PI** 

- <span id="page-16-0"></span>8. Haga clic en **Aplicar**.
- 9. Repita el [Paso 7](#page-1-0) y el [Paso 8](#page-16-0) con todos los PIs.

La ficha *PI* del diálogo *Horizontal* se actualiza para mostrar el número de PIs que actualmente componen la alineación.

10. Haga clic en **Cerrar**.

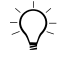

**Sugerencia – Para ver los gráficos, seleccione Ver / Alcance del zoom.** Para confirmar la introducción, haga clic en **Editar PIs**. A continuación haga clic de nuevo en **Cerrar**.

> Para aplicar los detalles de curva a cada uno de los puntos de intersección:

- 1. Use la barra de seguimiento para seleccionar el PI 1.
- 2. En el campo *Tipo de curva,* seleccione Circular.
- 3. Configure el campo *Radio* en 500.000.
- 4. Haga clic en **Aplicar** (o seleccione PI 2) para aceptar los valores por defecto en los otros campos.

Para aplicar los detalles de la curva al PI 2:

- 1. En el campo *Tipo de curva,* seleccione Circular.
- 2. Configure el campo *Radio* en 500.000.
- 3. Haga clic en **Aplicar**.

Se actualizarán los campos pertinentes. Por ejemplo, en el PI 2 se calculará la longitud del arco.

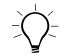

B **Sugerencia –** Para generar un informe de la alineación horizontal, haga clic en **Informe**.

4. Haga clic en **Cerrar**.

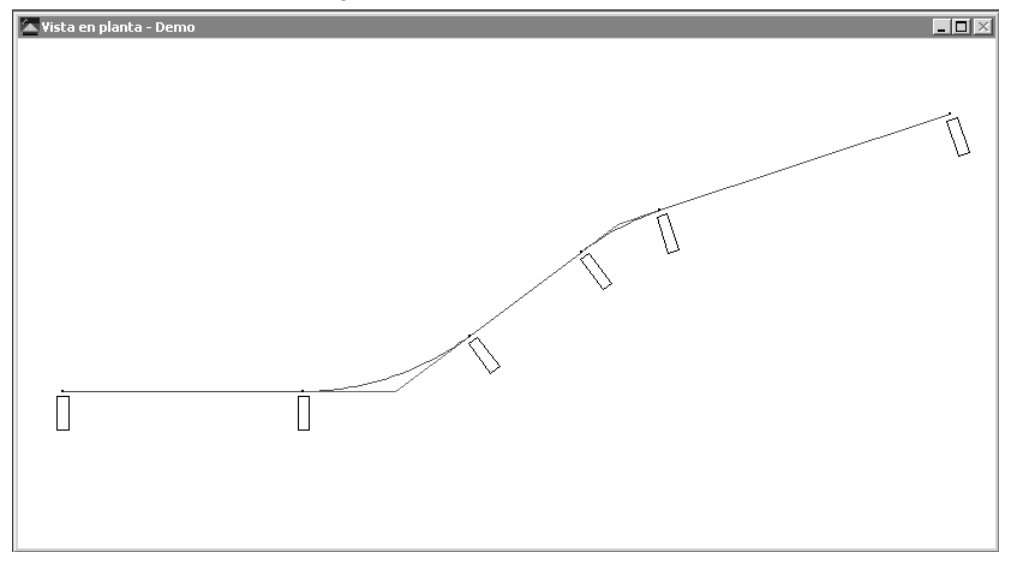

El estacionamiento (PK) se muestra en las posiciones claves de la curva en la siguiente ventana:

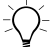

B **Sugerencia –** Haga Zoom para acercar para ver el punto kilométrico en la alineación.

## <span id="page-18-0"></span>**Aplicación de la alineación vertical**

Para aplicar la alineación vertical:

- 1. Seleccione *Carretera* / *Vertical*. Aparecerá el diálogo *Vertical*.
- 2. Haga clic en **Insertar**.
- <span id="page-18-1"></span>3. En los campos apropiados, introduzca los valores de elevación y estación para el primer punto de intersección vertical (PIV 0).

La [Tabla 1.3](#page-19-0) muestra los valores para cada uno de los cuatro puntos de intersección verticales.

<span id="page-19-0"></span>

|                  | <b>Estación</b> | <b>Elevación</b> |
|------------------|-----------------|------------------|
| PIV <sub>0</sub> | 500.000         | 46,000           |
| PIV <sub>1</sub> | 900.000         | 28,000           |
| PIV <sub>2</sub> | $1 + 600.000$   | 24.000           |
| PIV <sub>3</sub> | $2 + 219.470$   | 17.000           |

**Tabla 1.3 Valores PIV**

- 4. Haga clic en **Aplicar**.
- 5. Repita el [Paso 2](#page-18-0) y el [Paso 3](#page-18-1) con todos los otros PIVs de la [Tabla 1.3](#page-19-0). Asegúrese de que se ha seleccionado la casilla de verificación *Después del PIV actual*.
- 6. Haga clic en **Cerrar**.

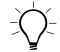

∑( Sugerencia – Para comprobar que estas entradas son correctas, haga clic en **Editar PIVs**. A continuación haga clic de nuevo en **Cerrar**.

> Para aplicar los detalles de curva a todos los puntos de intersección vertical:

1. Use la barra de seguimiento para seleccionar el PIV 1.

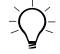

<span id="page-19-1"></span> $\overrightarrow{C}$  **Sugerencia –** Si introduce **1** en el campo *PIV* y presiona  $\overline{TAB}$  para actualizar la entrada, la barra de seguimiento se desplazará al PIV 1.

- 2. En el campo *Tipo de curva*, seleccione Parábola sim (parabólica simétrica) de la lista.
- 3. Configure el campo *Longitud en* 500.000.
- <span id="page-19-2"></span>4. Haga clic en **Aplicar** (o seleccione PIV 2) para aceptar los valores por defecto de los otros campos.
- 5. Repita del [Paso 1](#page-19-1) al [Paso 4](#page-19-2) para el punto PIV 2. Use las mismas configuraciones.
- 6. Haga clic en **Cerrar**.

La ventana *Vista de perfil* es así:

*Nota – La línea irregular representa la superficie natural derivada del modelo de superficie.*

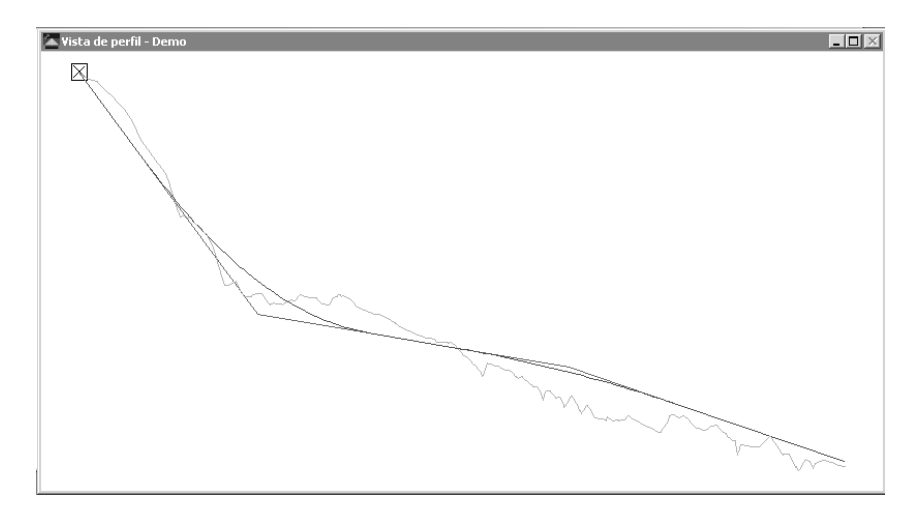

*Nota – Cuando cierra el diálogo Vertical, también se cerrará la ventana asociada.*

## **Aplicación de plantillas**

Para aplicar la Sección3 de la plantilla a la alineación horizontal:

- 1. Seleccione *Carretera* / *Plantillas*. Aparecerá el diálogo *Plantillas*.
- 2. Para la *Estación inicial* de 500.000 metros, seleccione Sección3 en las listas *Plantilla izda* y *Plantilla dcha*.
- 3. Haga clic en **Aceptar**.

#### **Aplicación del peralte**

Para aplicar el peralte a las curvas:

1. Seleccione *Carretera* / *Peralte*. Aparecerá el diálogo *Peralte*.

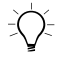

B **Sugerencia –** Organice la ventana Vista del peralte y el diálogo Peralte en el escritorio para que puedan verse ambos.

- 2. Seleccione PI 1.
- 3. Configure el campo *Pivote* en Corona.
- 4. Seleccione la casilla de verificación *Insertar auto*.
- 5. En el campo *Peralte máximo*, introduzca **8.000**.
- 6. En el campo *Pend transversal no peraltada*, introduzca –**2.000**.
- 7. En los campos *Dentro* y *Fuera* de *Dist. trans % en curva*, introduzca **33.333**.
- 8. En los campos *Dentro* y *Fuera* de *Longitud dist. trans*, introduzca **60.000** y haga clic en **Aplicar**.

La tabla se completa con los valores de peralte calculados y el gráfico de peralte se visualiza así:

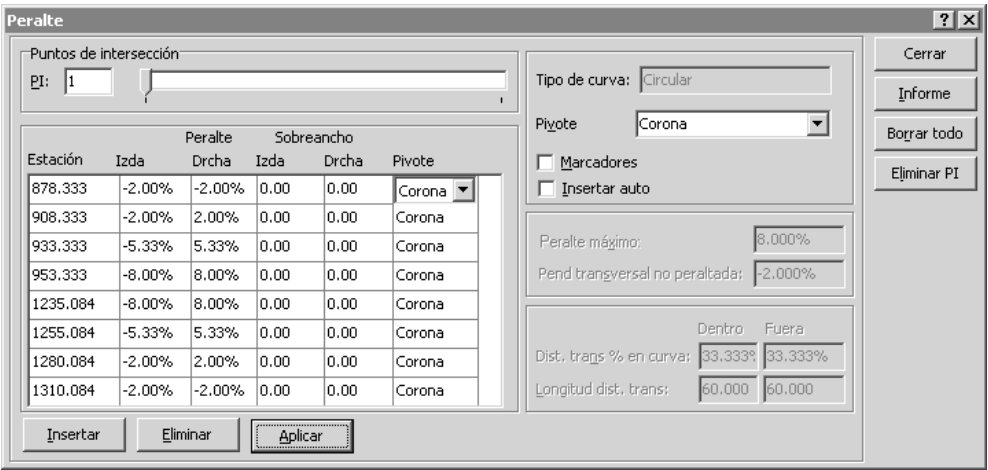

- 9. Seleccione el PI 2.
- 10. Seleccione la casilla de verificación *Insertar auto*.
- 11. Acepte los valores por defecto de *Peralte máximo* y *Pend transversal no peraltada*.
- 12. En los campos *Dentro* y *Fuera* de *Dist. trans % en curva*, introduzca **33.333**.
- 13. En los campos *Dentro* y *Fuera* de *Longitud dist. trans*, introduzca **60.000**.
- 14. Haga clic en **Aplicar**.

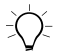

B **Sugerencia –** Para ver el gráfico de peraltes para ambas curvas, en la ventana Vista del peralte, haga clic con el botón derecho del ratón para acceder al menú abreviado y luego seleccione Alcance del zoom.

15. Haga clic en **Cerrar**.

#### **Cálculo de volúmenes**

Use la función de generación automática de informes de RoadLink para crear un Informe del volumen del movimiento de tierras.

Para crear y ver este informe:

- 1. Seleccione *Carretera* / *Informes* / *Volúmenes*.
- 2. Aparecerá el diálogo *Informe del volumen*.
- 3. Haga clic en **Aceptar** para aceptar los valores por defecto de *Estación inicial* y *Final*.

Aparecerá el informe.

4. Véalo, y a continuación ciérrelo.

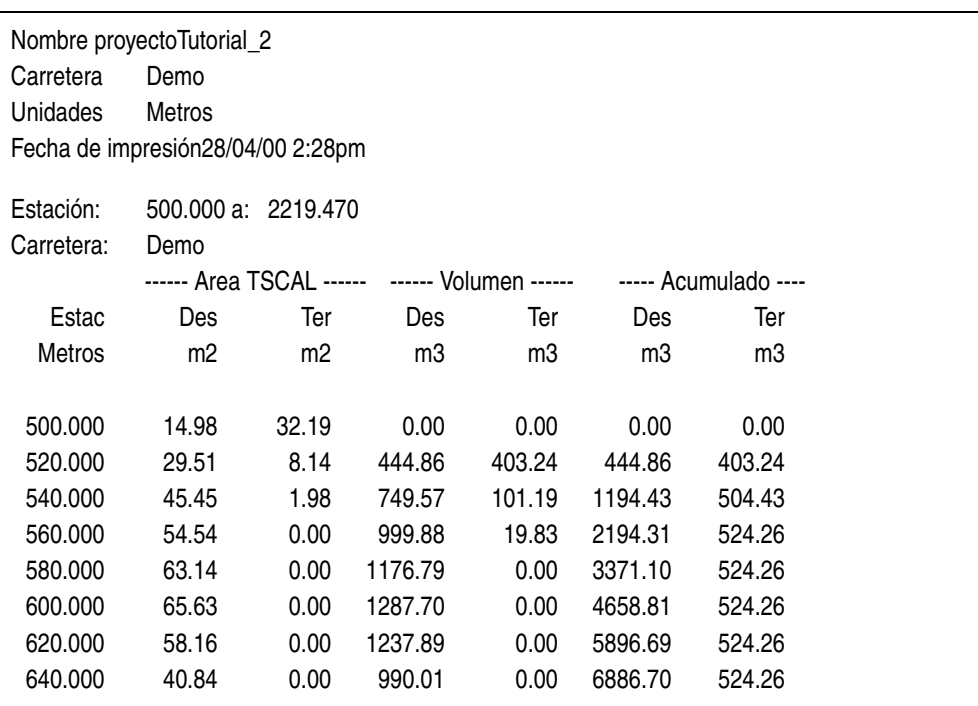

La [Figura 2](#page-23-0) muestra parte de un Informe del volumen.

<span id="page-23-0"></span>Figura 2 Informe del volumen

#### **Transferencia de la alineación vial**

Ahora puede transferir la alineación vial a un controlador de Trimble lista para el replanteo. Podrá transferir:

- las alineaciones horizontal y vertical
- las plantillas
- los registros de peralte y sobreancho

Para exportar la definición vial:

- 1. Seleccione una de las siguientes alternativas:
	- Seleccione *Archivo* / *Exportar*.
	- Haga clic en la herramienta  $Exportar$   $\hat{\mathbf{\Omega}}$  en la barra de herramientas *Estándar*.
- 2. En la ficha *Carretera*, seleccione la opción *Definición vial a dispositivos topográficos*.
- 3. Haga clic en **Aceptar** para iniciar el proceso de exportación.
- 4. En el diálogo *Guardar como*, seleccione el controlador que corresponda.
- 5. Conecte el controlador a la computadora.
- 6. Asegúrese de que el software del controlador está listo para recibir el archivo.
- 7. Haga clic en **Abrir** para conectarse al controlador.
- 8. En el diálogo *Guardar como* (en RoadLink), seleccione una de las siguientes alternativas:
	- Memoria principal: guarda el archivo en la memoria principal del controlador.
	- Tarjeta PC: guarda el archivo en la tarjeta PC en el controlador.
- 9. Haga clic en **Abrir**.
- 10. Haga clic en **Guardar**.

El archivo se transferirá al controlador de Trimble.

El segundo tutorial se ha completado de forma satisfactoria.

*Agradecemos el tiempo que ha dedicado a aprender algunas de las características de RoadLink de Trimble*.

#### **Copyright y marcas comerciales**

© 2000–2002 Trimble Navigation Limited. Reservados todos los derechos. El logo del Globo terráqueo y el triángulo, Trimble, DTMLink, RoadLink, y Trimble Geomatics Office son marcas comerciales de Trimble Navigation Limited. Todas las otras marcas son propiedad de sus respectivos titulares.

**SeTrimble**